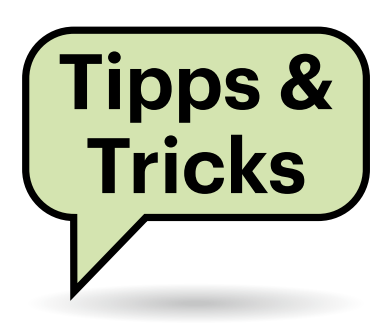

# **Sie fragen – wir antworten!**

# **Akkufüllstand unter macOS Big Sur**

Auf meinem Mac wurde früher in der Statusleiste der Akkufüllstand in Prozent angezeigt. Seit dem Update auf Big Sur finde ich die Einstellung nicht mehr, um das zu aktivieren. Ist das Feature etwa verschwunden?

Apple hat diese Option etwas tiefer in den Einstellungen versteckt. Öffnen Sie die Systemeinstellungen und dort den Punkt "Dock und Menüleiste". Navigieren Sie links zu "Batterie". Dort setzen Sie den Haken bei "Prozent anzeigen".

*(jam@ct.de)*

# **Schaltjahr-Geburtstag in Outlook**

Wie kann ich in einem Outlook-Kontakt den 29. Februar als Geburtstag eintragen, ohne nur alle vier Jahre daran erinnert zu werden?

Es gibt in Outlook tatsächlich keine automatische Anpassung des "Leap Day" (29. Februar in einem Schaltjahr). Vorausgesetzt, der Jubilar zieht seinen Geburtstag in Nicht-Schaltjahren auf den 28. Februar vor, können Sie die Terminserie aber anpassen.

Tragen Sie zunächst ein beliebiges Datum als Geburtstag unter "Kontakte/ Details ein", um die zugehörige Terminserie zu erzeugen. Öffnen Sie dann einen der erzeugten Einträge in der Kalenderansicht und klicken Sie auf "Serie bearbeiten". Im folgenden Dialog passen Sie das Serienmuster an: Beginn auf 0:00h, Ende und Dauer nach Belieben, Serienmuster "Jährlich" und "Jedes/Alle 1 Jahr(e)". Jetzt kommt die wichtige Einstellung: Anstelle

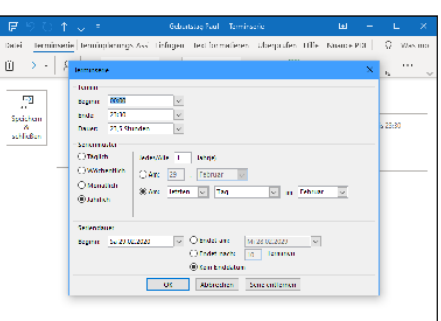

**Über die Anpassung des Serienmusters sorgen Sie dafür, dass Outlook auch in Nicht-Schaltjahren an einen Geburtsoder Jahrestag am 29. Februar erinnert.**

von "Am: <eingetragenes Datum>" wechseln Sie auf "Am:" mit den drei Feldern daneben. Die setzen sie auf "letzten", "Tag" und "Februar".

Nach dem Bestätigen mit "Ok" können Sie noch die Erinnerungszeit anpassen, etwa auf "1 Tag" (vorher). "Speichern & Schließen" Sie den Termin. Danach werden Sie feststellen, dass der Geburtstagstermin in Schaltjahren auf dem 29. Februar liegt, in allen anderen aber auf dem 28. Februar. Sollte der Jubilar seinen Geburtstag in Nicht-Schaltjahren hingegen am 1. März feiern, gibt es dafür leider keine Einstellung. In diesem Fall müssen Sie sich einen Tag früher erinnern lassen. *(swi@ct.de)*

# **Exklusiver Glasfaseranschluss**

In meiner Gemeinde will ein kommunales Unternehmen Glasfaser verlegen. Bei einer Info-Veranstaltung wurde uns erzählt, dass der Glasfaseranschluss ausschließlich über dieses Unternehmen gebucht werden kann. Ich hätte jetzt erwartet, wie bei Strom oder Gas freie Anbieterwahl zu haben. Ist das hier anders?

Freie Anbieterwahl haben Sie nur auf Kupferleitungen der Telekom (TAL, Teilnehmeranschlussleitung), also bei DSL-Angeboten über die traditionelle Telefonleitung. Hier hat die Bundesnetzagentur festgestellt, dass die Telekom eine marktbeherrschende Stellung besitzt und deshalb diese Anschlüsse ihren Mitbewerbern zu festgelegten Konditionen zur Verfügung stellen muss.

Für Glasfaseranschlüsse gilt das nicht. Unternehmen, die solche Anschlüsse verlegen, können selbst darüber entscheiden, welche Angebote darüber verfügbar sind. Sie haben als Kunde in einem solchen Fall lediglich die Wahl, ob Sie den Glasfaseranschluss zu den angebotenen Konditionen buchen oder lieber bei ihrem bisherigen Anbieter mit konventioneller Vermittlungstechnik bleiben. *(uma@ct.de)*

# **Spaces in macOS verschieben sich plötzlich**

Ich arbeite auf meinem Mac viel mit Spaces, also den virtuellen Desktops, und sortiere mir für bestimmte Arbeiten meine Fenster dort zurecht. Aus mir nicht erklärlichen Gründen werden die manchmal einfach umsortiert. Ist das ein Fehler oder übersehe ich etwas?

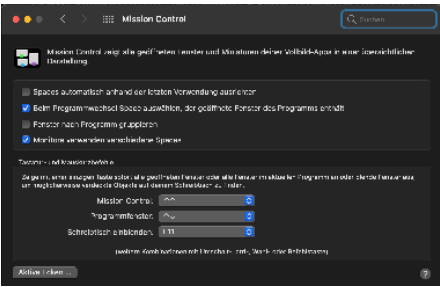

**Unter "Mission Control" gewöhnen Sie es macOS ab, die Sortierung virtueller Desktops (Spaces) selbstständig zu verändern.**

Kein Fehler, sondern eine Einstellungssache. Umsortiert wird immer dann, wenn Sie ein Programm über das Icon im Dock anklicken – dann landet dessen Space ganz links. Abstellen können Sie dieses Verhalten in den Systemeinstellungen unter "Mission Control". Entfernen Sie den Haken bei "Spaces automatisch anhand der letzten Verwendung ausrichten".

*(jam@ct.de)*

#### **Firefox: Manche Websites unerreichbar**

Ich habe den neuen Firefox 83 installiert und kann seitdem einige Websites nicht mehr erreichen. Vor allem bei meinem WLAN-Router ist das ein Problem. Ein Neustart des Geräts hat nicht geholfen, ebenso wenig wie die Neuinstallation von Firefox. Was stimmt hier nicht?

(I) Mit Version 83 hat Mozilla eine "Nur-HTTPS-Modus" genannte Option eingeführt. Ist diese aktiv, ruft Firefox nur noch Websites auf, die per HTTPS ausgeliefert werden. Die meisten Geräte im LAN, darunter auch Router, bieten aber nur unverschlüsselte HTTP-Verbindungen. Daher ruft Firefox die nicht auf und zeigt eine Meldung, die so aussieht, als sei das Gerät nicht erreichbar. Um den "Nur-HTTPS-Modus" abzuschalten, gehen Sie in die Firefox-Einstellungen und wählen den Abschnitt "Datenschutz & Sicherheit". Ganz am Ende finden Sie die Optionen für den Modus. Um das alte Verhalten wiederherzustellen, wählen Sie "Nur-HTTPS-Modus nicht aktivieren". *(mls@ct.de)*

#### **Thunderbird: Anhänge nicht sichtbar**

Mein Thunderbird zeigt Mails grundsätzlich als reinen Text an. Blöderweise zeigt er dann aber mitunter Anhänge wie PDF-Dateien nicht an, obwohl sie vorhanden sind, wie ein Umschalten auf die HTML-Ansicht beweist. Ein Blick in den Quelltext solcher Mails zeigt, dass sie von Apple-Mail verschickt wurden, und dass die PDF-Datei als "Content-Disposition: inline;" deklariert ist, also eingebunden dargestellt werden soll. Welcher Mail-Client baut hier Mist und wie gewöhnt man es ihm ab?

Ob und wie ein Mailprogramm Anhänge als solche anzeigt, hängt leider von diversen Faktoren ab. Außer dem von Ihnen erwähnten Content-Disposition-Header und der Darstellung von HTML-Mails spielt insbesondere der Content-Type-Header eine Rolle. Er kann Werte wie "multipart/alternative", "multipart/ mixed" oder "multipart/related" annehmen. All diese Werte (es gibt noch mehr) erlauben verschiedene Inhaltsteile in einer Mail zu kombinieren, legen dem Empfängerprogramm aber unterschiedliche Darstellungsformen der Teile nahe. Hinzu kommt, dass man solche Inhaltsteile verschachteln kann und die eigentlichen Anhänge sich in inneren Ebenen befinden können.

Im Endeffekt gibt es eine Vielzahl von Kombinationsmöglichkeiten, die verschiedene Mailprogramme bei Versand und Anzeige unterschiedlich nutzen beziehungsweise interpretieren, auch abhängig vom Dateityp des Anhangs.

**Wenn Firefox 83 nur noch HTTPS-geschützte Webseiten aufruft, können Sie das in den Datenschutz- und Sicherheitseinstellungen ändern.**

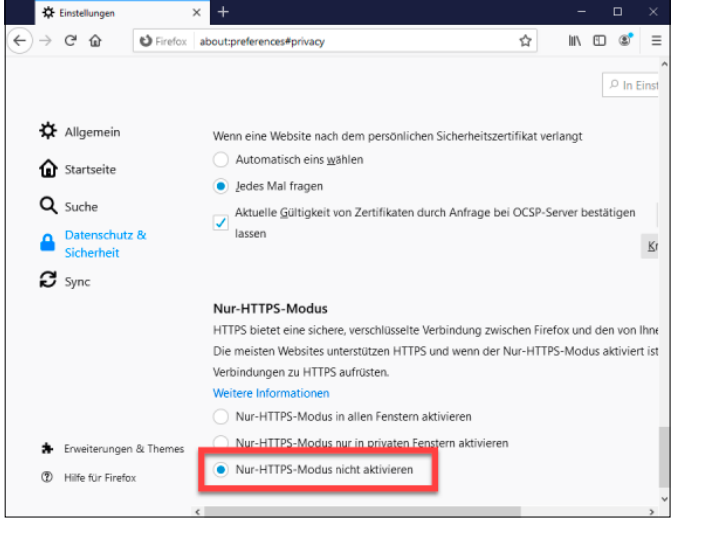

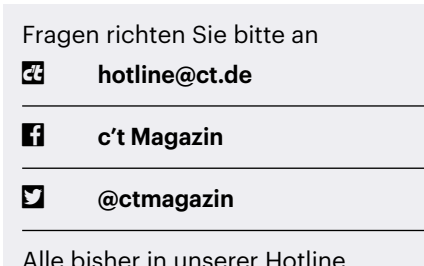

Alle bisher in unserer Hotline veröffentlichten Tipps und Tricks finden Sie unter **www.ct.de/hotline.**

Dieses Kuddelmuddel lässt sich weitgehend vermeiden, indem man grundsätzlich keine HTML-Mails nutzt. Dateien können dann nicht eingebettet angezeigt werden und Clients hängen sie einfach nur an die Mail an. Die beste Option wäre daher, nur Reintextmails zu nutzen und das auch von Ihren Korrespondenten einzufordern. Das vermindert auch das Risiko von Sicherheitslücken. *(syt@ct.de)*

#### **Windows-Explorer mit bestimmtem Ordner starten**

Wie bringe ich den Windows-Explorer dazu, automatisch einen bestimmten Ordner zu öffnen? Ich bekomme das mit Windows 10 nicht hin; in den Eigenschaften der Explorer-Verknüpfung auf der Taskleiste lässt sich das Feld "Ziel" nicht ändern.

Windows kennt grob gesagt zwei Arten von Verknüpfungen: solche auf gewöhnliche Dateien und Programme und solche zu sogenannten Shell-Objekten. Nur bei ersteren lässt sich das Ziel wie von Ihnen gewünscht anpassen; die Verknüpfung zum Explorer, die Windows standardmäßig in der Taskleiste anlegt, ist aber von der zweiten Sorte.

Um eine neue Verknüpfung anzulegen, klicken Sie mit der rechten Maustaste auf eine freie Stelle Ihres Desktops und wählen aus dem Pop-up-Menü "Neu/Verknüpfung". Als "Speicherort des Elements" tragen Sie die Befehlszeile zum Starten des Explorers in einem bestimmten Ordner ein, also etwa %windir%\ Explorer.exe /e,  $D:\Lambda$ ls "Name" im zweiten Schritt bietet sich "Explorer" oder der Name des referenzierten Datenträgers an. Nach einem Klick auf "Fertig stellen" liegt die Verknüpfung auf dem Desktop.

Um sie in die Taskleiste zu verfrachten, rufen Sie mit einem Rechtsklick ihr Kontextmenü auf und wählen "An Taskleiste anheften". Die alte Explorer-Verknüpfung in der Taskleiste sowie die gerade erstellte Verknüpfung auf dem Desktop können Sie anschließend löschen, wenn sie Sie stören. *(hos@ct.de)*

## **Webcam-Einstellungen in Microsoft Teams**

 Ich habe mir eine günstige Webcam für Teams-Videokonferenzen zugelegt. Das Bild ist aber viel zu dunkel. Ich finde in Teams keine Möglichkeit, die Helligkeit oder die Farben einzustellen. Übersehe ich was?

Nein, unverständlicherweise erlaubt Microsoft Teams bislang tatsächlich keinen Zugriff auf die Kameraeinstellungen. Günstige Webcams kommen zumeist ohne eigene Software und nutzen den Universal-Kameratreiber von Windows. Der lässt sich schon konfigurieren, wenngleich auch nur im Rahmen dessen, was die jeweilige Webcam-Firmware erlaubt. In Teams gibt es zwar keinen Zugang zum entsprechenden Optionen-Dialog, aber in vielen anderen Programmen, die die Webcam nutzen. Dort getroffene Einstellungen gelten global, wirken also auch in Teams.

Der erste Weg sollte zur Windows-10-eigenen Kamera-App führen. Tippen Sie im Windows-Suchfeld "Kamera" ein und in der App links oben auf das Zahnradsymbol. Aktivieren Sie den Schal-

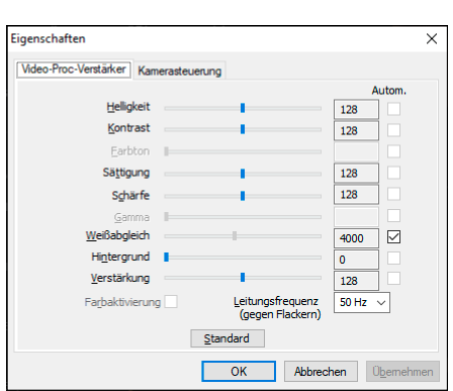

**Der Windows-eigene Universal-Webcamtreiber bietet einige Einstellmöglichkeiten. Über Teams kommt man nicht an den Dialog heran, aber über einige andere Programme, wie zum Beispiel Skype.**

ter unter "Pro-Modus", um Zugang zu allen verfügbaren Kamera-Einstellungen zu erhalten. Zurück im Hauptfenster sollten Sie am linken Fensterrand einige Symbole sehen, mit denen Sie diverse Kameraeinstellungen anpassen können. Zumindest ein Helligkeitsregler wird meist angeboten, bei manchen Webcams auch mehr.

Führt das nicht zum Ziel, gibt es noch den Einstellungsdialog des Webcam-Treibers. Über Teams kommen Sie an den nicht heran, aber über einige andere Programme, etwa die Skype-App: Wählen Sie in den Einstellungen den Abschnitt "Audio und Video" und klicken unterhalb der Auswahl für die Hintergrundeffekte auf den etwas unscheinbaren Link "Webcam-Einstellungen". Im folgenden Dialog sind unter Umständen einige Optionen ausgegraut oder zwar einstellbar, aber ohne Effekt. Probieren Sie einfach aus, was funktioniert.

Wollen Sie nicht extra Skype oder eine andere Software installieren, um an das Optionsfenster zu kommen, geht das auch mit ffmpeg (ct.de/yr3t). Es muss nichts installiert werden; die Datei ffmpeg.exe aus dem Bin-Ordner reicht. Zunächst finden Sie mit folgendem Befehl in der Windows-Eingabeaufforderung den exakten Namen der Webcam heraus:

```
ffmpeg -list_devices true -f dshow 
           -i dummy -hide_banner
```
Dann können Sie mit diesem Kommando, am besten in eine Batch-Datei geschrieben, den Einstellungsdialog öffnen:

```
ffmpeg -f dshow 
-show_video_device_dialog true 
-i video="<Webcamname>"
```
Ersetzen Sie "<Webcamname>" durch die genaue Bezeichnung, die Sie mit dem ersten Befehl ermittelt haben; die Anführungszeichen müssen bleiben. *(swi@ct.de)*

#### *ffmpeg: ct.de/yr3t*

# **Linux: Löschen per "rm" rückgängig machen**

Auf meiner Linux-Kommandozeile habe ich versehentlich etwas per rm gelöscht, weil ich unachtsam war. Gibt es eine Möglichkeit, auf der Kommandozeile einen Papierkorb zu verwenden?

Ja, dafür gibt es verschiedene Möglichkeiten, allerdings nicht per rm. Relativ bekannt ist das Projekt "trash-cli" (ct.de/ yr3t). Es stellt den Befehl trash-put zur Verfügung, um Dateien und Ordner in den Papierkorb zu legen. Weitere Befehle erlauben es, den Korb zu inspizieren, zu leeren und so weiter.

trash-cli hält sich an die Trash-Spezifikation von FreeDesktop.org, sodass es den gleichen Papierkorb benutzt, wie gängige GUI-Programme. Der Versuchung, den Befehl rm per Alias auf trashput umzustellen, sollten Sie nicht nachgeben. Davon rät der Autor ab, weil die Befehle sich nicht gleich verhalten. Besser ist es, rm per Alias zu deaktivieren, um Dinge nicht mehr versehentlich direkt zu löschen:

alias rm='echo "Bitte trash-put benutzen."; false'

Wenn etwas direkt gelöscht werden soll, können Sie das Alias per Backslash umgehen: \rm. Als Alternative dazu gibt es Wrapper-Skripte wie "rmtrash", die das Verhalten von trash-put an rm angleichen. *(syt@ct.de)*

*trash-cli und Wrapper-Skripte: ct.de/yr3t*

## **Telekom-Router konfiguriert sich nach Wechsel selbst**

Nach dem Wechsel eines Telekom-Routers Speedport 2 auf das Modell Speedport 3 konfigurierte sich das neue Gerät ohne mein Zutun, obwohl ich beim Speedport 2 die Einstellungen nicht exportieren konnte. Offenbar kamen die Daten von der Telekom. Ist das nicht etwas übergriffig?

Die Fernkonfiguration über das Protokoll TR-069 ist eine reguläre Servicefunktion vieler Provider, die bei gemieteten Routern in der Regel aktiv ist, siehe c't-Ausgabe 9/2017, S. 164. Solange Sie diese Funktion nicht deaktiviert haben, läuft alles, wie es soll. *(ea@ct.de)*

#### **Literatur**

[1] Dr. Tim Wichmann und Holger Zuleger, Abgesicherte Router-Pflege, Router-Fernwartung: TR-069-Funktion und -Sicherheit, c't 9/2017, S. 164